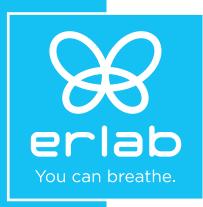

# Captair 392-483-633-714 Smart

Ductless filtering fume hoods

# **Instructions & User's Manual**

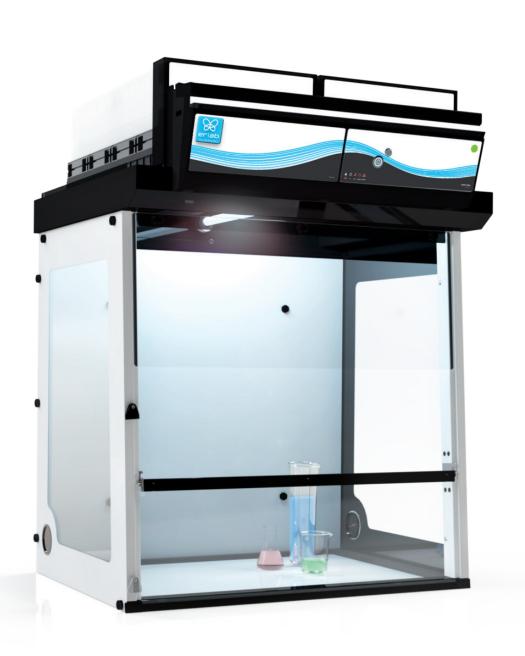

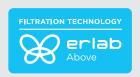

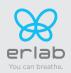

# **Contents**

| General                                             | 3  |
|-----------------------------------------------------|----|
| Safety notices                                      | 3  |
| Warranty                                            | 4  |
| Recommendation for implementation  /positioning     | 5  |
| Mounting the unit                                   | 6  |
| Start up                                            | 18 |
| The connectivity principle                          | 22 |
| Fan setpoints per filtration column type            | 35 |
| Procedure for calibrating the electronic anemometer | 36 |
| Replacing the filters                               | 36 |
| Recommendations for the use of filters              | 43 |
| Admissible weights on worksurfaces                  | 43 |
| Cleaning and maintenance                            | 44 |

# Captair 392-483-633-714 Smart

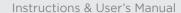

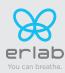

### **General**

#### By choosing Captair Smart ductless filtration fume hoods, you have chosen an efficient and responsible way to ensure safety.

Erlab's 50 years of expertise in the field of laboratory fume hoods provide unparalleled filtration quality to ensure your users are properly protected when handling chemicals in the laboratory. The new Captair Smart range uses an innovative and straightforward mode of communication called Smart technology. This powerful interface uses light to intuitively and effortlessly communicate with users and leave them free to focus all their attention on the main task: **handling the chemicals.** 

Your ductless Captair Smart filtration fume hood guarantees that you are protected when working with chemicals that pose an inhalation risk. The Erlab filtration technology it employs traps hazardous particles and molecules and returns clean air back into the laboratory.

The system's connectivity allows for real-time safety alerts and individual device usage reports to be sent via the eGuard.

# **Safety notices**

The effectiveness of your device is directly dependent upon it being used correctly and monitored by its users. Your laboratory may also benefit from ergonomic, economic and ecological advantages provided by the Captair Smart fume hood throughout its life cycle.

The E.S.P. program (Erlab Safety Program) was set up to guarantee your safety. We would remind you that it is important to have the safety parameters validated before using the device for the first time and whenever it is used for a different application.

The handling of substances that are carcinogenic, mutagenic or toxic for reproduction (CMRs) underneath a fume hood is covered by the French Labour Code. The code notably specifies that an in-depth risk analysis must be carried out prior to any CMRs being handled under a recirculating fume hood.

The equipment provided is not intended to be used in an explosive atmosphere.

The filters delivered with this device must be removed from their packaging and positioned correctly; they must also be suitable for the type of chemicals being handled in order to guarantee user safety.

**Erlab** recommends that filter breakthrough tests are regularly carried out.

**Erlab** recommends that the electronic anemometer is calibrated at least once a year.

The quantities of the chemicals handled in the enclosure should not be greater than those listed in the guide to approved chemicals (the Chemical Listing).

AFNOR standard NF X 15-211: 2009 only applies to chemicals subject to an OEL.

Pursuant to the NF X 15-211 standard, only operations that can immediately be stopped are allowed to be carried out in a Class 2 enclosure. Moreover, the fume hood's filter must be replaced if any chemicals are detected downstream of the filter.

New filters must be stored in their packaging, kept in a dry location and laid flat. (see recommendations for storing and using the filters).

Erlab recommends keeping a logbook which is specific to the device and shows the chemical agents handled, how often they are used and the maintenance operations carried out on it.

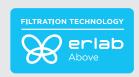

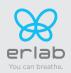

# **Warranty**

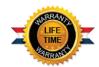

### **Product registration**

Take full advantage of the device's connectivity to enhance your safety

### Get up to 10 years warranty on your connected Erlab unit

Register your product online: the registration of the product will automatically give you one extra year of warranty (in addition to the warranty mentioned in the Erlab' general terms and conditions of sale). https://www.erlab.com/form/90/1266/register-your-product.html

Register your product online: the registration of the product will automatically give you one extra year of warranty (in addition to the warranty mentioned in the Erlab' general terms and conditions of sale).

Connect your unit: Once the device is connected to the Internet and configured to exchange usage data, the warranty is extended for up to 10 years. Warranty will be successively renewed at each filters replacement and for the life time indicated on the Valipass® and/or or at the end of filter usage time.

In order to benefit from Erlab extension of warranty offer, the following conditions shall be respected:

- The registration and/or the connection of the product shall be performed within the twelve months from the purchase date;
- Filters replacement must be performed following eValiQuest® service recommendations or at the end of filter usage time; The filter's serial number, used as an identification key, validates this condition, regardless of your device's supplier (and/or the replacement filter's supplier for the following years);
- The device's replacement filters must be manufactured by Erlab, as must all other spare parts.

Consumables such as filters and filter failure sensors are not covered by the warranty.

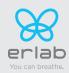

# **Recommendation for implementation/positioning**

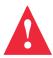

Necessary space and dimensions - according to the EN 14175-5 standard

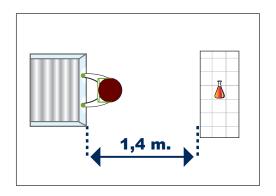

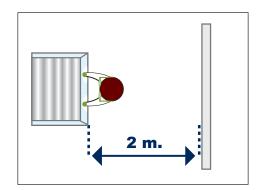

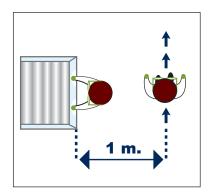

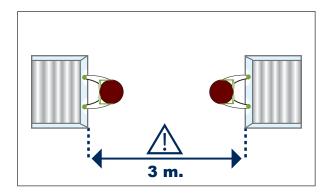

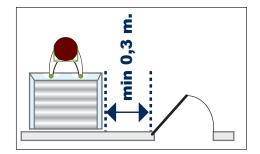

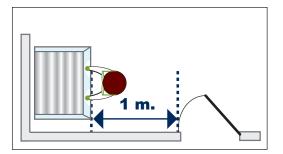

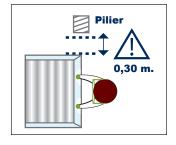

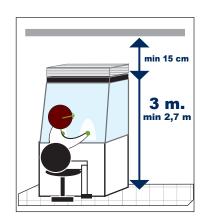

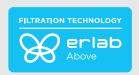

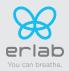

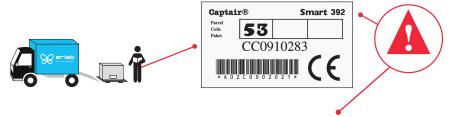

Example: Captair 392 Smart - 1P2C - Options A2

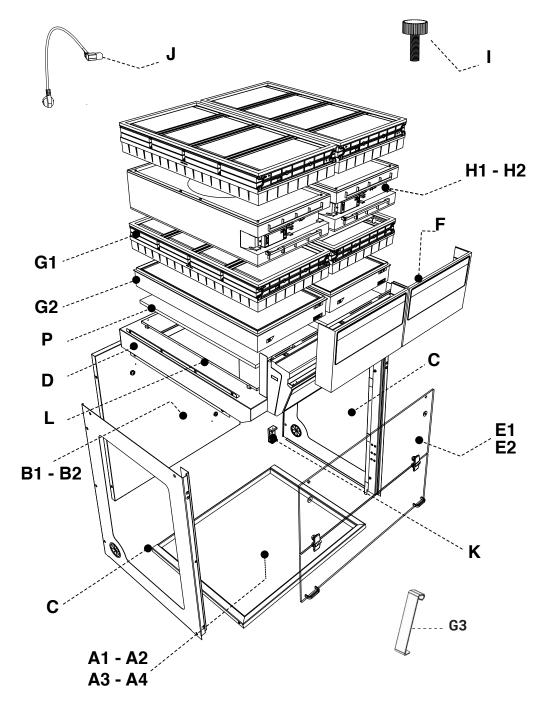

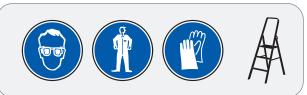

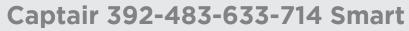

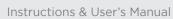

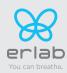

| A1 | Spacing Bar                                            |    | x1                                                                                   | 392= PIDREA633016<br>483= YTRA643018<br>633= YTRA653020<br>714= YTRA663020                                                                                                    |
|----|--------------------------------------------------------|----|--------------------------------------------------------------------------------------|----------------------------------------------------------------------------------------------------|
| A2 | Work surface with sealed tempered glass retention tray |    | x1                                                                                   | 392=10163020001<br>483=10164020001<br>633=10165020001<br>714=10166020001                                                                                                    |
| А3 | Work surface in stainless steel 304 L                  |    | x1                                                                                   | 483= 10164050001<br>714= 10166050001                                                                                                    |
| A4 | Resin work surface TRESPA® TOPLAB®PLUS                 |    | x1                                                                                   | 392=10163030001<br>483=10164030001<br>633=10165030001<br>714=10166030001                                                                                                    |
| В1 | Back panel                                             |    | x1                                                                                   | 392= YTRA633004<br>483= YTRA643004<br>633= YTRA653004<br>714= YTRA663004                                                                                                    |
| B2 | Transparent back panel                                 |    | x1                                                                                   | 392=10363100001<br>483=10364100001<br>633=10365100001<br>714=10366100001                                                                                                    |
| С  | Side panel                                             |    | x2                                                                                   | 392= YTR13002<br>483= YTR13002<br>633= YTR13002<br>714= YTR13002                                                                                                    |
| D  | Filter housing (1) and control panel (2)               |    | x1                                                                                   | (1): 392= Y3CEILINGSMART392<br>483= Y3CEILINGSMART483<br>633= Y3CEILINGSMART633<br>714= Y3CEILINGSMART714<br>(2)=<br>(1+2): 392= Y3MCSMART2<br>483= Y3MCSMART3<br>633= Y3MCSMART3<br>714= Y3MCSMART3 |
| E1 | front panel                                            | x1 | 392= PIDVISMART392<br>483= PIDVISMART483<br>633= PIDVISMART633<br>714= PIDVISMART714 |                                                                                                    |
| E2 | Reverso front panel                                    | x1 | 392=12863000003<br>483=12864000003<br>633=12865000003<br>714=12866000003             |                                                                                                    |
| F  | Side cover                                             | x2 | 392= PIDMS8552<br>483= PIDMS8552<br>633= PIDMS8552<br>714= PIDMS8552                 |                                                                                                    |
| G1 | Carbon filter                                          |    | *                                                                                    | H11074101 (AS)<br>H11074201 (BE+)<br>H11074401 (F)<br>H11074301 (K)                                                                                                    |
| G2 | HEPA H14 - ULPA U17 Filter                             |    | *                                                                                    | H11074031 (HEPA H14)<br>H11074051 (ULPA U17)                                                                                                    |
| G3 | Hook HEPA-ULPA Filter                                  |    | х4                                                                                   | 2P. WREQT0019<br>1C1P. WREQT0019<br>2C1P: WREQT0018<br>1P1C1P: WREQT0019                                                                                                    |
| Н1 | Fan box                                                |    |                                                                                      | Z3FM004                                                                                                    |
| H2 | Fan box + grid                                         |    | *                                                                                    | Z3FM004 + PIDMS8522                                                                                                    |
| I  | Nylon screws                                           |    | x15                                                                                  | PIDB08547                                                                                                    |
| J  | Power cable + 2 clamps                                 |    | x1                                                                                   | EU = PIDEL076<br>USA = PIDEL080<br>GB = PIDEL090<br>CH = PIDEL106                                                                                                    |
| L  | HEPA filter seal frame                                 |    | *                                                                                    | PIDMS8532                                                                                                    |
| Р  | Pre-filter                                             |    | *                                                                                    | 392: I1063000001<br>483: I1064000001<br>633: I1065000001<br>714: I1066000001<br>A l'unité / By unit / ein Einzel / a la<br>unidad / un singolo : I1015000001                                         |
| Q  | RJ45 cable                                             | 5  | x1                                                                                   | PIDEL8603                                                                                                    |
| R  | Tygon® hose (not supplied if molecode S)               | 0  | x1                                                                                   | PIDMS9047-1                                                                                                    |
|    | Standard                                               |    |                                                                                      |                                                                                                    |

Standard
Options

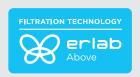

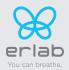

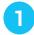

| A1       | x1 |
|----------|----|
| B1<br>B2 | x1 |
| С        | x2 |
| I        | x8 |

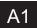

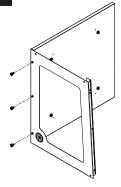

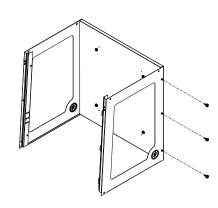

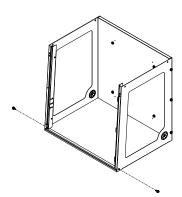

| A2       | x1 |
|----------|----|
| B1<br>B2 | x1 |
| С        | x2 |
| Ι        | x8 |

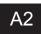

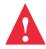

If the worktop needs to be removed:

Remove the filter columns and the ceiling of the hoods before removing the worktop.

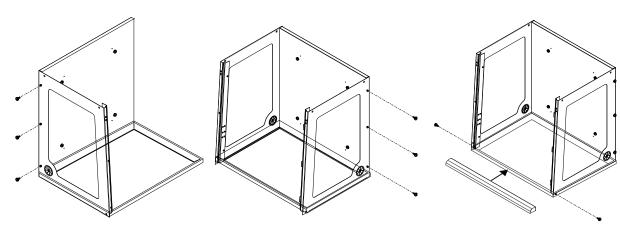

| АЗ       | x1 |
|----------|----|
| A4       | x1 |
| B1<br>B2 | x1 |
| С        | x2 |
| I        | x8 |

A3 - A4

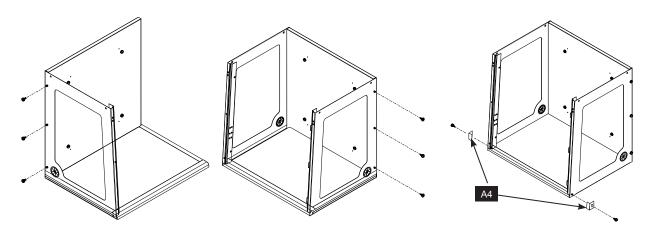

# Captair 392-483-633-714 Smart

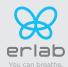

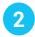

| D | x1 |
|---|----|
| I | x4 |

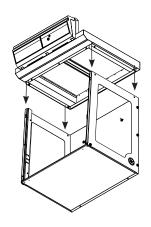

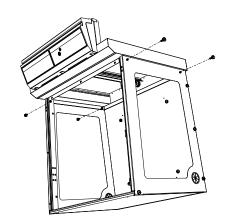

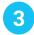

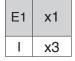

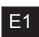

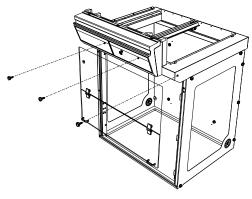

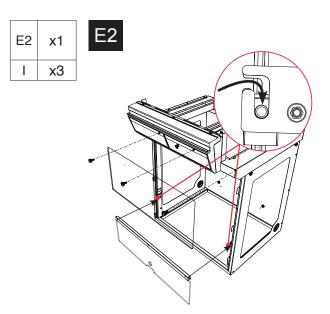

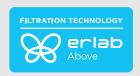

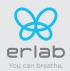

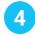

| J | x1 |
|---|----|
| Q | x1 |

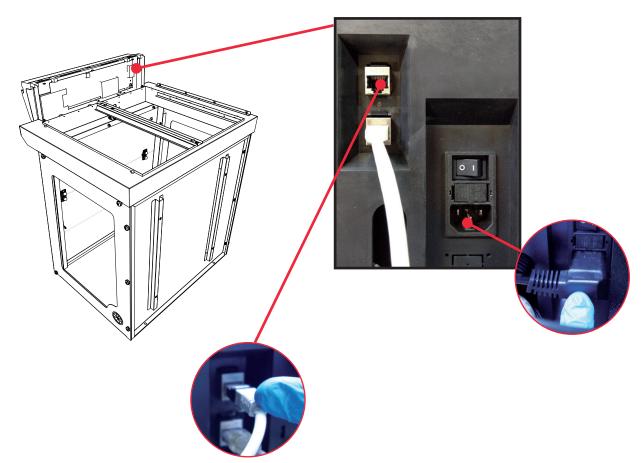

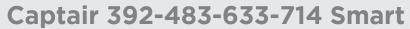

Instructions & User's Manual

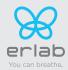

| 5                           |     |             |       |     | 1   | т-         |     |     | ı   | 1          |     |     |
|-----------------------------|-----|-------------|-------|-----|-----|------------|-----|-----|-----|------------|-----|-----|
|                             | G1  | Molecular f | ilter |     | G2  | HEPA H14/U | LPA |     | Р   | Pre-filter |     |     |
| Filter column configuration |     |             |       |     |     |            |     | >   |     |            |     |     |
|                             | 392 | 483         | 633   | 714 | 392 | 483        | 633 | 714 | 392 | 483        | 633 | 714 |
| 1C                          | x2  | х3          | х3    | x4  |     |            |     |     | x2  | х3         | хЗ  | х4  |
| 2C                          | х4  | х6          | х6    | x8  |     |            |     |     | x2  | х3         | хЗ  | х4  |
| 1 P                         |     |             |       |     | x2  | х3         | х3  | x4  | x2  | х3         | х3  | x4  |
| 2 P                         |     |             |       |     | х4  | x6         | х6  | x8  | x2  | х3         | х3  | x4  |
| 1P 1C                       | x2  | х3          | х3    | x4  | x2  | х3         | х3  | x4  | x2  | x3         | х3  | x4  |
| 1P 2C                       | x4  | x6          | x6    | x8  | x2  | х3         | х3  | x4  | x2  | x3         | х3  | x4  |
| 1C 1P                       | x2  | х3          | х3    | х4  | x2  | х3         | х3  | x4  | x2  | х3         | х3  | x4  |
| 2C 1P                       | x4  | х6          | х6    | x8  | x2  | х3         | x3  | x4  | x2  | х3         | х3  | х4  |
| 1P 1C 1P                    | x2  | х3          | х3    | x4  | х4  | x6         | х6  | x8  | x2  | х3         | х3  | х4  |

Standard Options

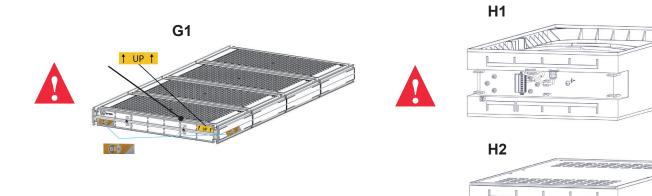

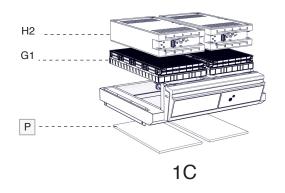

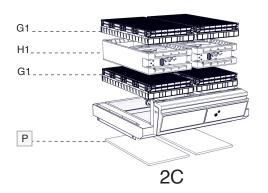

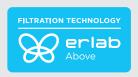

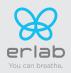

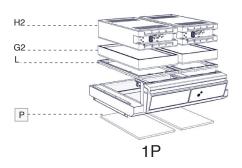

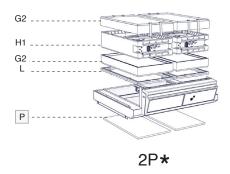

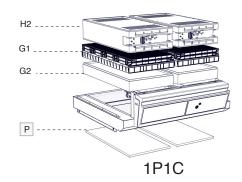

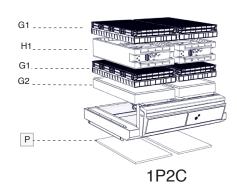

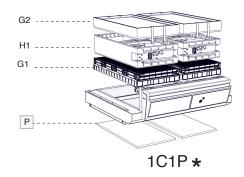

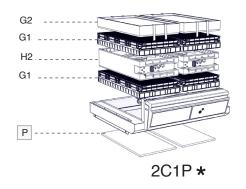

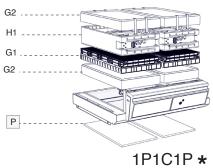

### \* Hook Installation

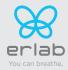

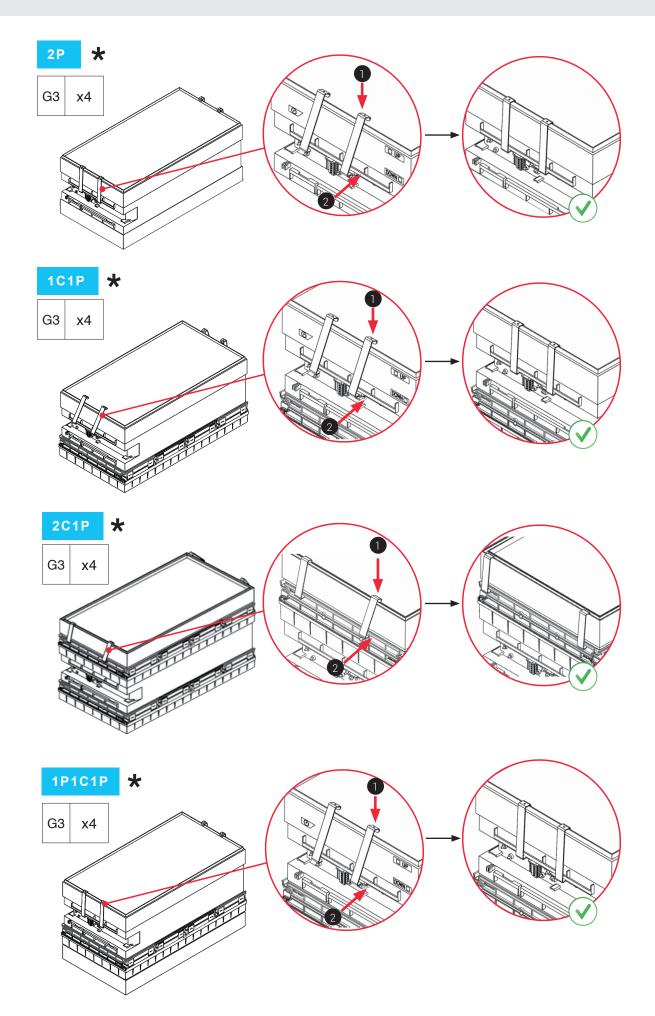

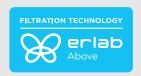

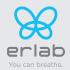

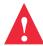

# Pre-filter Installation

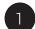

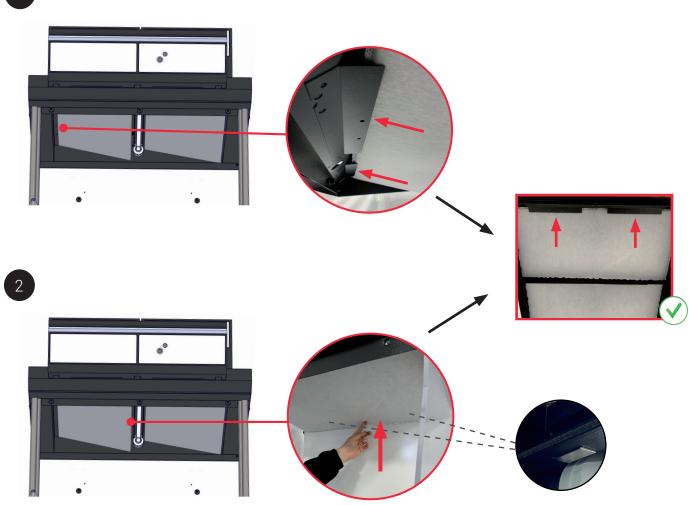

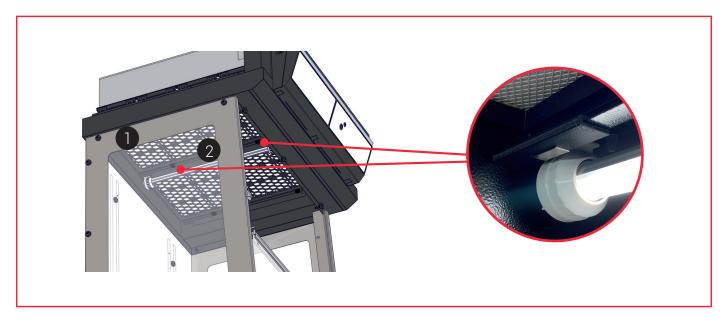

# Captair 392-483-633-714 Smart

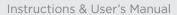

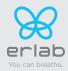

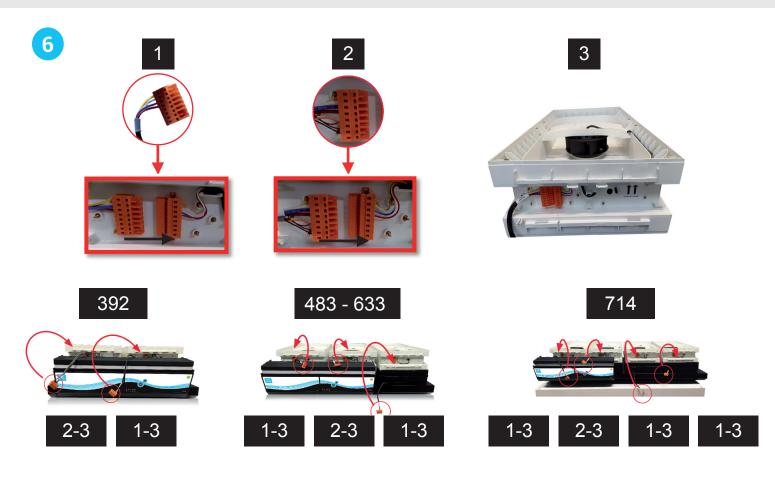

# Molecode option (S)

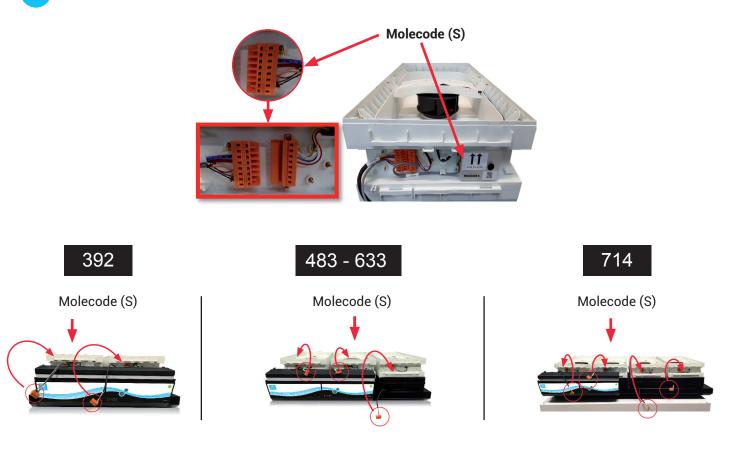

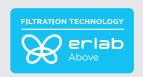

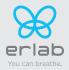

# Molecode option (A & F)

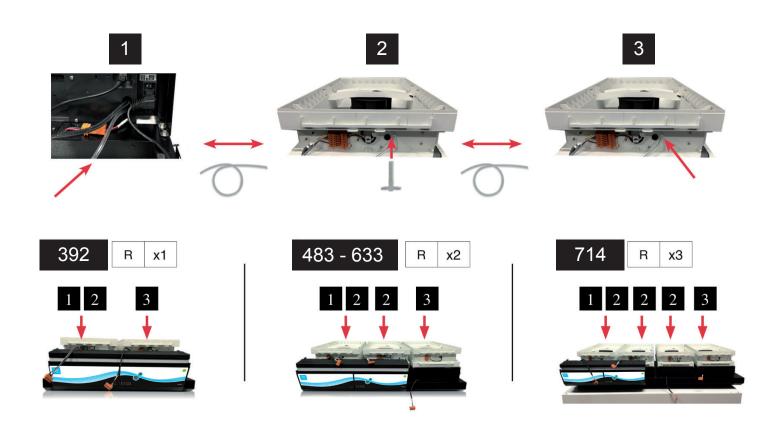

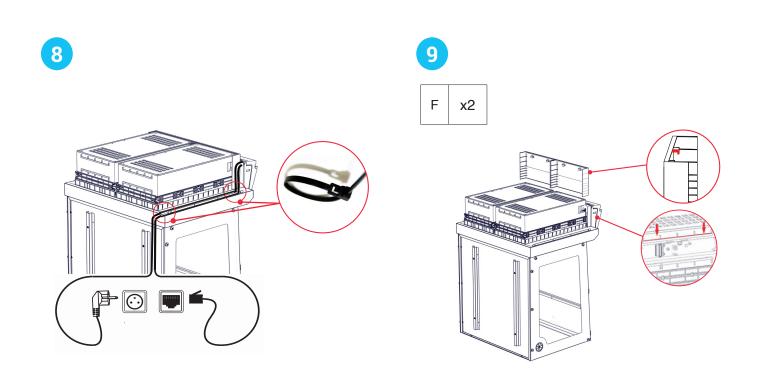

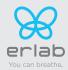

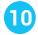

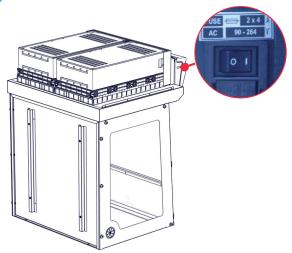

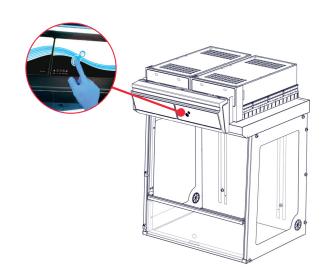

# Option light button

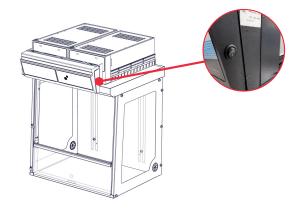

# 12 Settings

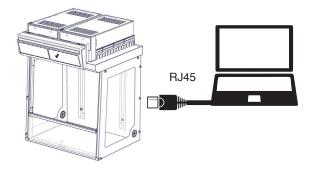

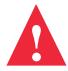

#### Settings:

Please refer to the user manual before the first unit use.

Embedded service access (Default IP adress)

**Default IP: 192.168.0.200** 

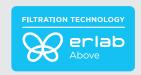

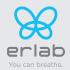

### Start up

#### **Calibrating the electronic anemometer**

1- Turn on the master switch at the back of the control module (initially to 0, switch to I), while holding the mute button.

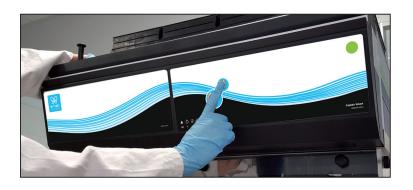

Press it silmutaneously

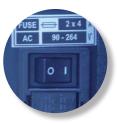

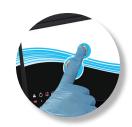

Main general switch

Mute button

- 2- Release immediately the mute button. A beep will proove the unit has started the calibration mode. LEDS lights will blink fastly without any sound during 5min. 30 sec. LEDs lights blinking is different when an alarm is triggered.
- 3- Light blinking stops. The anemometer is calibrated and the unit is operational.
- 4- Activate the ventilation of the appliance at the start button on the control panel.
- 5- Green light and LEDs lights are lighting.

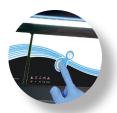

#### Good practices:

- If you are using prefilters, please be sure they are correctly located
- If you are using Reverso sash (Captair Smart 392 or 483 or 633 or 714 ductless fume hoods), please do the calibration as indicated.

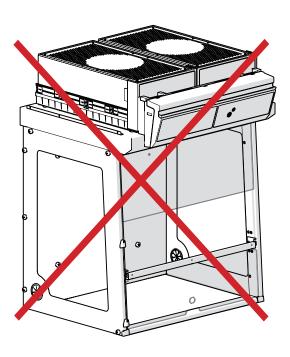

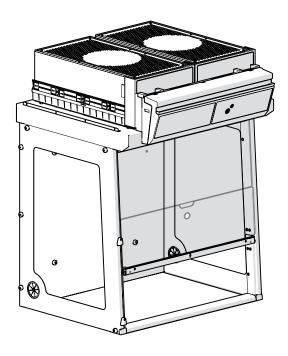

# Captair 392-483-633-714 Smart

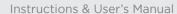

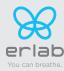

Having carefully followed the steps described in the installation guide, your Captair Smart fume hood is now ready to use.

The power switch is located at the back of the control panel

Note: we recommend never turning off the main device power switch after the machine as been started for the first time.

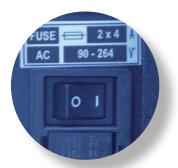

The button on the control panel turns on the fan and the lights.

The green indicator light and LED light system should come on.

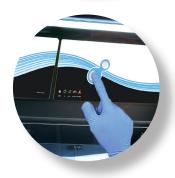

We also recommend verifying the operating parameters before each new use.

Filter breakthrough sensor (Molecode option):
Default settings when the sensor has not been set in our factory:

- Solvents (S type): medium
- Acids (A type): medium
- Formaldehyde (F type): medium

To modify settings, please access the administrator interface.

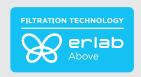

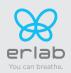

### 1.Description of the control module

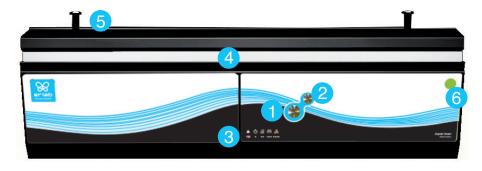

- 1 Switch on fan and lights in hood
- 2 Silence the alarm (Mute key)
- 3 Keycode to indicate which alarm is active
- 4 Smart-Light that pulses when in alarm
- 5 Pegs to hold the sash fully open
- 6 Ceiling lighting

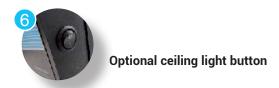

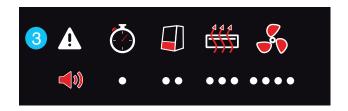

Smart Technology gives you an easily identifiable method of communication about the containment, performance, and filter efficiency of your product via a soft, LED band of light called Smart-Light - a light signature across the fascia which casts a stable LED glow ensuring proper operation. If normal operation is disrupted, the reassuring LED signature simply pulses, drawing the attention of the operator only when necessary.

### 2.Description of the alarms

#### Note:

When using the Mute key to silence the alarm, please note the alarm can be triggered again if the event condition has not been fixed. Resetting alarms via the Mute key will consequently modify usage settings.

Please access the administrator interface to precisely check user settings.

| Alarm type | <b>4</b> ))                   | Light<br>signal | Events                                                                                      | Details                                                         | Silence the alarm | Reset the alarm                                                                                                    |
|------------|-------------------------------|-----------------|---------------------------------------------------------------------------------------------|-----------------------------------------------------------------|-------------------|----------------------------------------------------------------------------------------------------|
| Timer *    |                               |                 |                                                                                             |                                                                 |                   |                                                                                                    |
| Ŏ          | 1 beep<br>5 seconds<br>apart  | Pulses          | Operating time<br>elapsed<br>timer (60 hours<br>according to the<br>NFX 15-211<br>standard) | The operating time specified in the timer settings has run out. | Press Mute<br>key | Pressing the Mute key will reset the Timer.  Note: the Timer can be set by accessing the administrator interface.                                                                                                    |
| Air speed  |                               |                 |                                                                                             |                                                                 |                   |                                                                                                    |
|            | 2 beeps<br>5 seconds<br>apart | Pulses          | Low air speed                                                                               | The air speed<br>value is <0.4 m/s                              | Press Mute<br>key | Anemometer settings: When the alarm is triggered: - please check the fan(s) is (are) turned ON and the front sash is correctly closed, - Press the Mute Key to silence the alarm, - See Calibrating electronic anemometer Note: the anemometer calibration can be also done by accessing the administrator interface. |

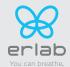

# Captair 392-483-633-714 Smart

Instructions & User's Manual

| Alarm type (1) Light signal |                                                   | Events         | Details                                                                      | Silence the alarm                                                                          | Reset the alarm                                          |                                                                                                    |  |  |  |
|-----------------------------|---------------------------------------------------|----------------|------------------------------------------------------------------------------|--------------------------------------------------------------------------------------------|----------------------------------------------------------|----------------------------------------------------------------------------------------------------|--|--|--|
| Filtration                  | Filtration                                        |                |                                                                              |                                                                                            |                                                          |                                                                                                    |  |  |  |
|                             | 3 beeps<br>5 seconds<br>apart                     | seconds Pulses | Filter<br>breakthrough<br>(Molecode S/A/F<br>option)                         | The Molecode<br>detection value<br>is > the sensitivity<br>setting for a<br>period of 40s. | Press Mute<br>key                                        |                                                                                                    |  |  |  |
| •••                         |                                                   |                | Replace filter                                                               | The filter(s) has/<br>have reached<br>the end of their<br>service life/lives.              |                                                          | Note: filter has to be replaced.  Please get in touch with Erlab or your usual maintenance contact. |  |  |  |
| Fan                         | ,                                                 |                | ,                                                                            |                                                                                            |                                                          |                                                                                                    |  |  |  |
|                             | 4 beeps<br>5 seconds<br>apart                     |                | 4 beeps<br>5 seconds Pulses                                                  | Fan fault                                                                                  | The rotation speed (RPM) is +/- 10% of the fan setpoint. | Press Mute                                                                                          |  |  |  |
| ••••                        |                                                   | i discs        | Fan Unservi-<br>ceable                                                       | The rotation<br>speed (RPM) is<br>< 700 RPM                                                | key                                                      |                                                                                                    |  |  |  |
| Filter breakth              | Filter breakthrough sensor replacement (Molecode) |                |                                                                              |                                                                                            |                                                          |                                                                                                    |  |  |  |
|                             | 5 beeps<br>5 seconds<br>apart                     | Pulses         | Filter<br>breakthrough<br>sensor replace-<br>ment (Molecode<br>S/A/F option) | The sensor has reached the end of its service life.                                        |                                                          | Please get in touch with Erlab or your usual maintenance contact.                                   |  |  |  |

<sup>\*</sup> **Note :** The Timer will time the hours of operation of your fume hood to remind the user that in the absence of a MOLECODE filter fault sensor, a regular filter compliance test is required. The default setting (made in the factory) is 60 hours (required by the NF X 15- 211:2009 standard). The user will therefore be warned by a 1 beep alarm that a filter capacity check is required.

#### **Reset network settings**

Forgot network settings?

- Check that the device is switched on
- Turn off the unit with the power button 1
- Press the Mute button for 10 seconds 2
- After 3 beeps, the network settings are reset
- Switch off the unit using the switch on the back of the control panel and then switch it on again. then turn it back on.
- The default IP address of the unit is 192.168.0.200

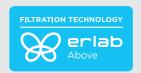

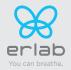

# The connectivity principle

An ecosystem designed for simpler use and safer protection

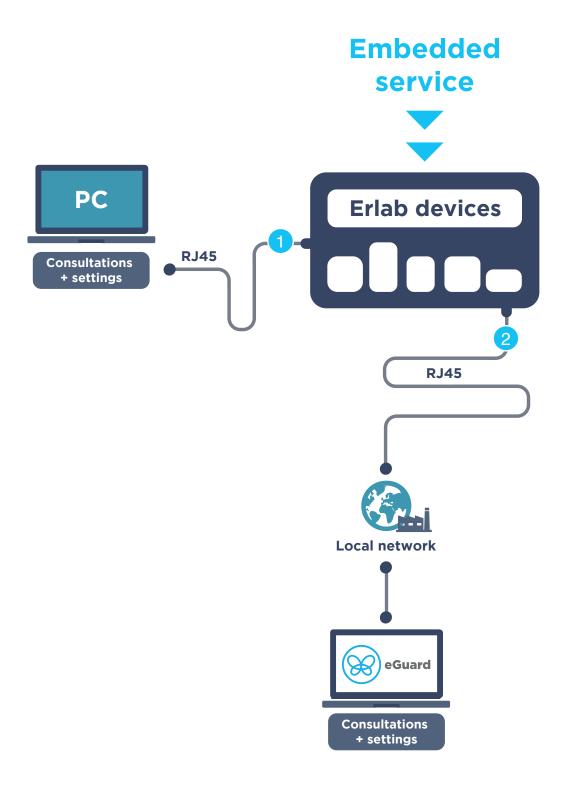

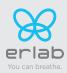

| 2 ways to connect<br>your device | 1 Embedded service                                | eGuard PC                           |
|----------------------------------|---------------------------------------------------|-------------------------------------|
| Conditions of use                | Direct connection on PC<br>with data cable (RJ45) | Connected to the local<br>network   |
| Hardware requirements            | 1 PC + 1 cable                                    | 1 PC connected to the local network |
| Parameters                       | Monitoring + Controlling                          | Monitoring + Controlling            |
| Data access                      | One unit                                          | Multiple units                      |
| Historical data access           | <b>⊘</b>                                          | •                                   |
| Historical data download         | <b>Ø</b>                                          |                                     |
| Alerts, Notifications            |                                                   | ✓                                   |
| Multiple units monitoring        |                                                   | <b>Ø</b>                            |
| Multiple user accounts           |                                                   | <b>Ø</b>                            |
| Automatized status report        |                                                   | ✓                                   |
| Download                         |                                                   | (except if local connection)        |

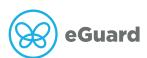

The connectivity of Erlab devices allows for the remote setting and monitoring of one or more devices.

#### After registering your product online, use eGuard :

- Receive security alerts,
- View your usage statistics,
- Enhance your user experience
- Benefit from exclusive guarantees and services

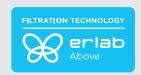

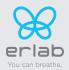

#### 3. How to connect

#### **Embedded service**

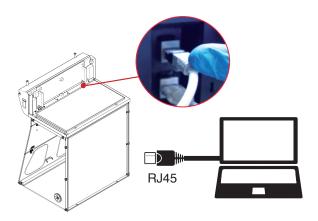

#### **eGuard PC**

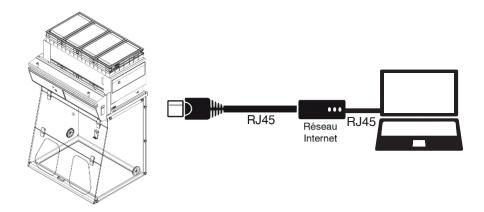

#### **Embedded service**

To monitor the parameters and modify the settings of the unit.

#### In order to connect:

- Use a computer equipped with a Ethernet port (to plug the RJ45 cable)
- WIFI of the computer must be switched off
- Web browser (Internet Explorer, Edge, Chrome, Mozilla Firefox, Safari, ...) must be installed on the computer

N.B: RJ45 cable used to plug the unit to the computer is provided.

# 1 Direct connection on computer

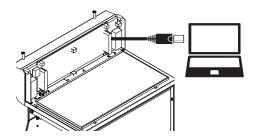

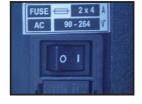

Take RJ45 cable (black) already connected on the unit and rolled at the back of the control panel.

Check that the main switch of your appliance is ON (I)

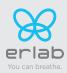

#### Open your web browser, type the following IP address 192.168.0.200 into the address bar and validate

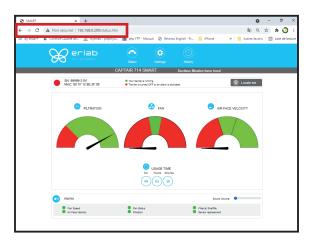

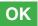

You are connected to the embedded software You enter the « Status » page and you can have access to the « Settings » using the following credentials:

Login: erlab / Password: smart

Please go to page 30

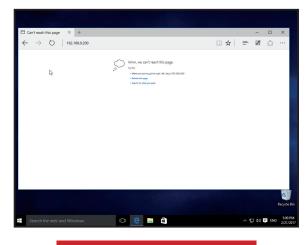

#### Page is not accessible

Computer network parameters are not allowing the access to the embedded software.

#### Apply the following procedure

#### Page is not accessible

Modify computer network parameters (windows 10)

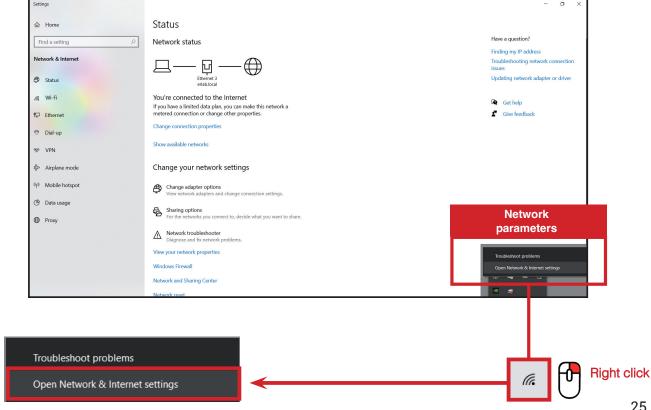

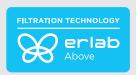

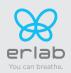

4 Access to the Network and sharing center (windows 10)

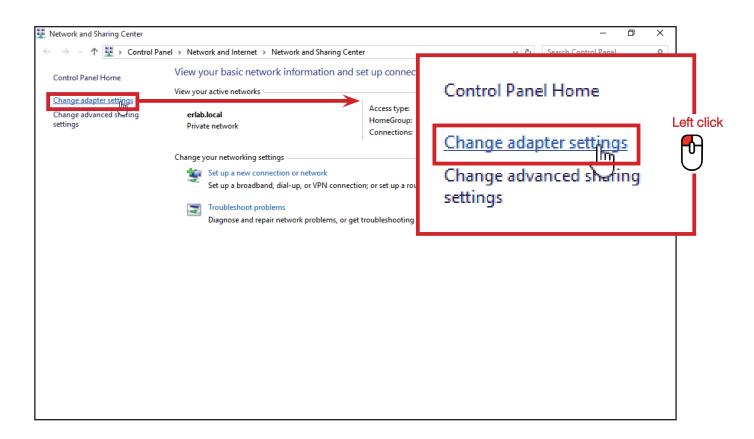

5 Access to the network connection (windows 10)

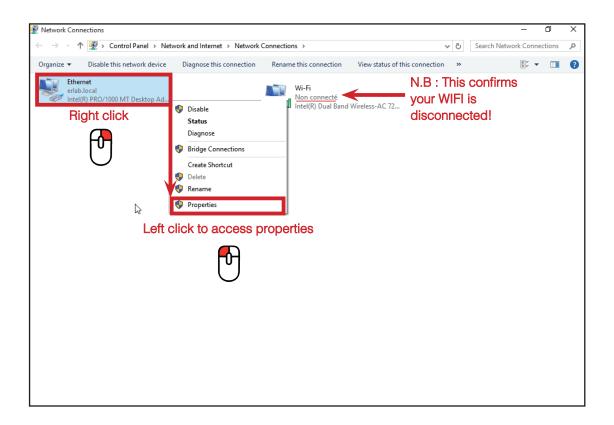

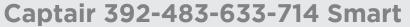

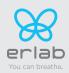

Enter compatible network parameters as indicated below

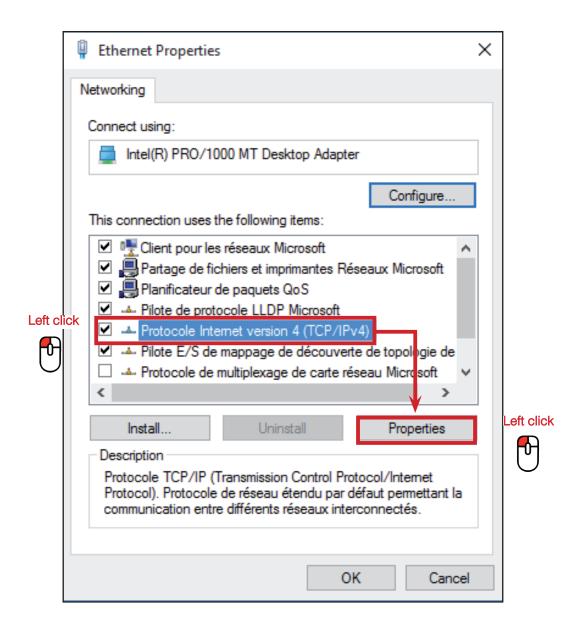

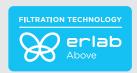

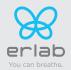

Write down your existing parameters before changing them in order to be able to set your initial parameters after the operation!

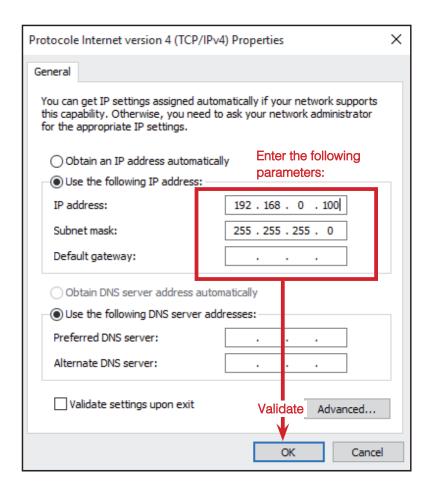

1 Modify computer network parameters (windows 11)

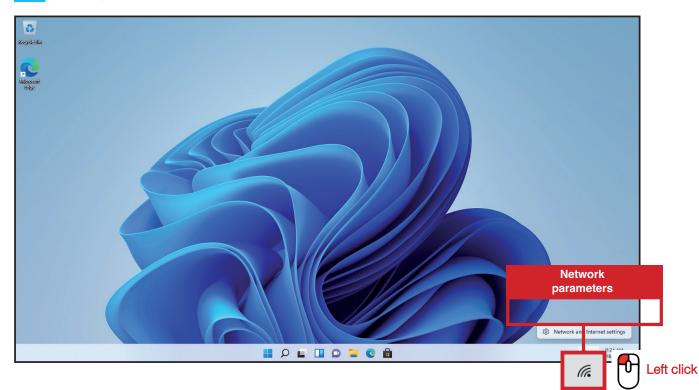

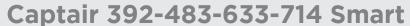

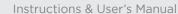

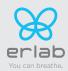

2 Access to the Network and sharing center (windows 11)

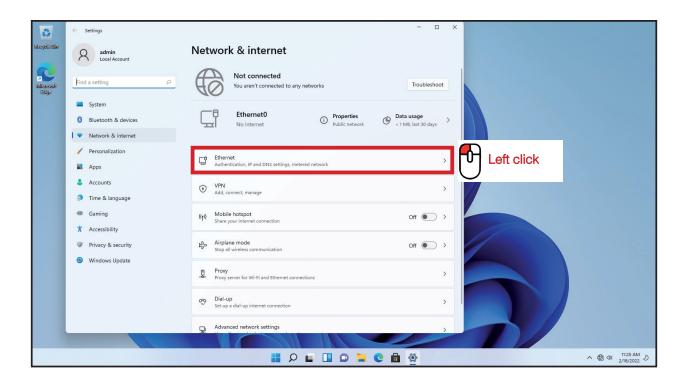

Access to the network connection (windows 11)

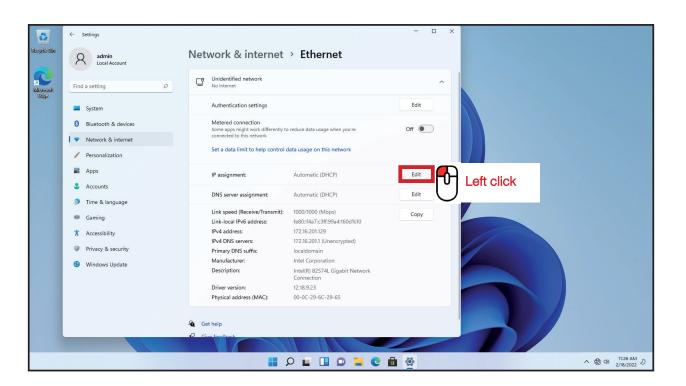

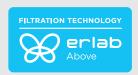

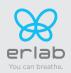

4 Enter compatible network parameters as indicated below (windows 11)

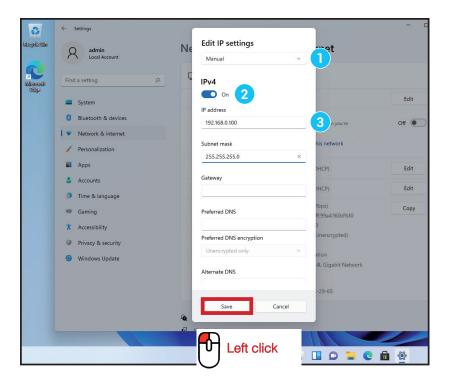

- Select «manual»
- 2 Set «IPv4 to On»
- 3 Enter the IP address «192.168.0.100»

Open your web browser again, type again the following IP address 192.168.0.200 and validate

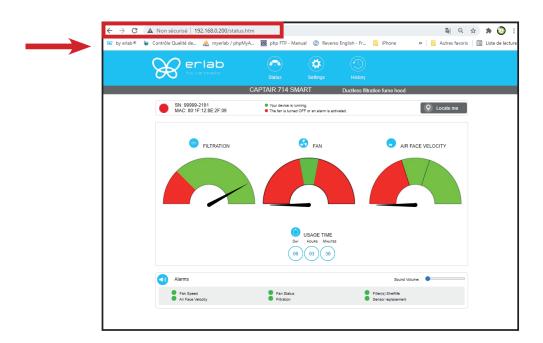

• **OK**: You are connected to the embedded software
You enter the « Status » page and you can have access to the « Settings » using the following credentials:
Login: **erlab** / Password: **smart** 

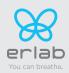

### **Administrator interface description**

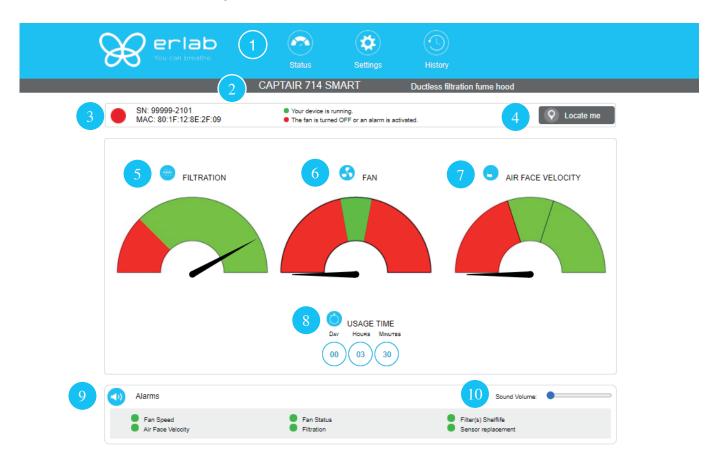

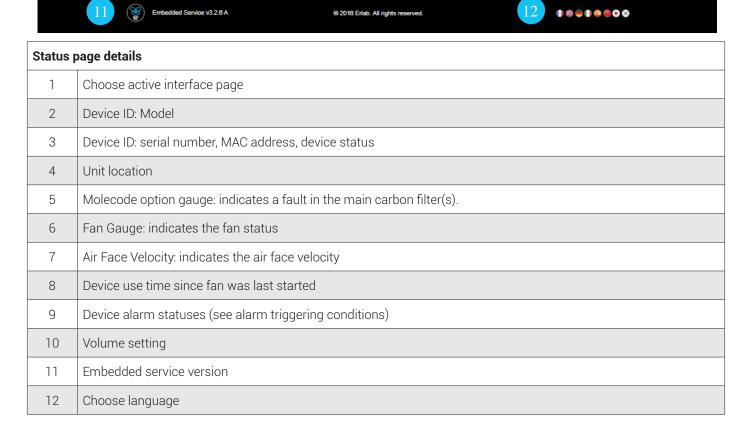

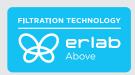

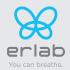

### Access to the settings is protected by the following credentials:

User name: erlab Password: smart

### Setting with molecode

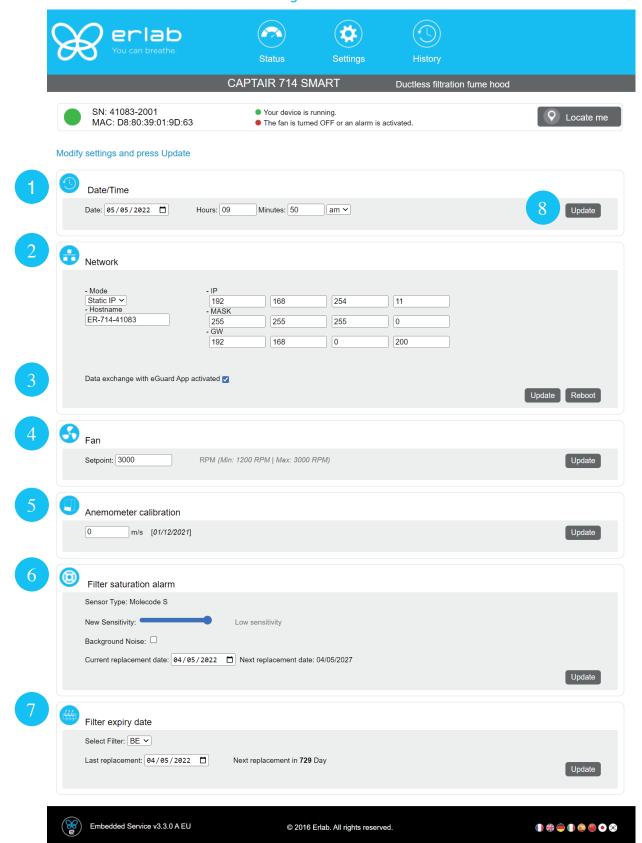

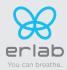

### Access to the settings is protected by the following credentials:

User name: erlab Password: smart

### Setting without a molecule

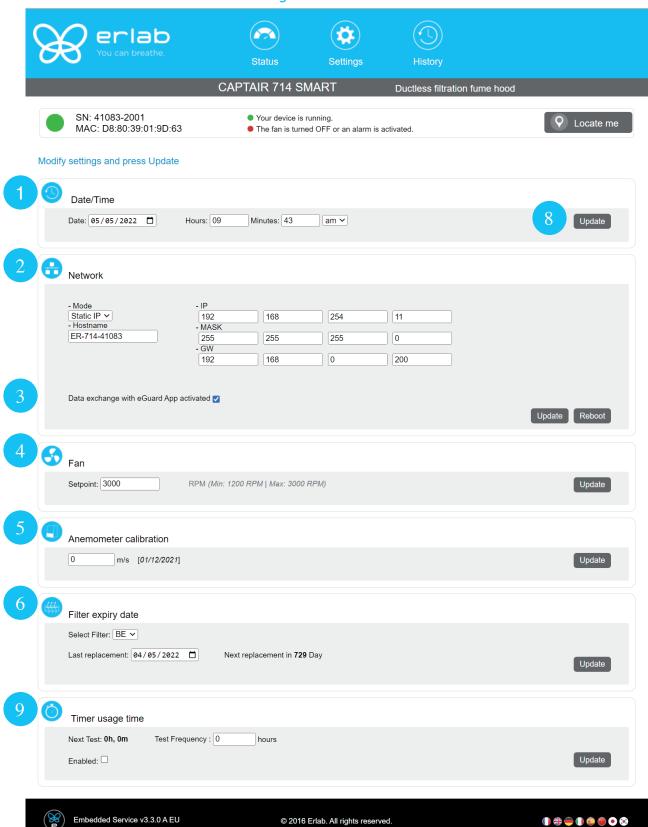

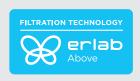

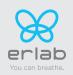

| Settings | s page details                                                                                                    |
|----------|----------------------------------------------------------------------------------------------------|
| 1        | Device time and date settings                                                                                                    |
|          | Device network settings Mode: Selected IP protocol Hostname: Device name on network IP. IP address of the device MASK: network mask GW: Network gateway                                                                                           |
|          | Modify network settings:                                                                                                    |
| 2        | Default mode : DHCP                                                                                                    |
|          | Each unit is identified with its hostname: ER-UNIT-S/N<br>Hostname example for a Captair 321 Smart, S/N: 25698<br>Hosname will be: ER-321-25698                                                                                                   |
|          | This hostname is displayed on the IP Adress label located on the back of the control panel If the unit is not connected to a DHCP servor, the unit will automatically switch to its defaut IP address: 192.168.0.200                              |
| 3        | Activate/Deactivate the exchange of information This allows the transmission of information from the device to the eGuard server for: - remote monitoring via eGuard App (mobile &PC) - receiving usage reports                                   |
| 4        | Device fan setpoint settings                                                                                                    |
| 5        | Anemometer settings : Please check the anemometer settings procedure                                                                                                    |
|          | Alarm filtering default (Molecode option)                                                                                                    |
|          | Sensor type indication (VOCs: volatile organic compounds/ A: Acids / F: Formaldehyde)                                                                                                    |
| 6        | Sensor sensitivity settings: VOCs sensor (5 settings): High sensitivity, Medium/High Sensitivity, Medium Sensitivity, Medium/Low Sensitivity, Low Sensitivity A and F sensors (3 settings): High sensitivity, Medium Sensitivity, Low Sensitivity |
|          | Sensor replacement Enter replacement sensor date, display the next sensor replacement date                                                                                                    |
|          | Filter replacement date:                                                                                                    |
| 7        | Indicates the filter type (AS: organics vapors / BE+:Acids, inorganics, organics, and solvents vapors / K: Ammonia vapors / F: Formaldehyde vapors / HP. powders)                                                                                 |
| ľ        | For units equipped with carbon and HEPA filters, please use the carbon filter indication                                                                                                    |
|          | Last replacement: Counter showing the number of days the filter(s) can be used relative to its/their service life expiry date                                                                                                    |
| 8        | Confirm settings key (please validate each setting )                                                                                                    |
| 9        | Audible and visual alarm triggered by a clock at maximum every 60 hours of operation                                                                                                    |

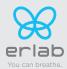

#### **History page**

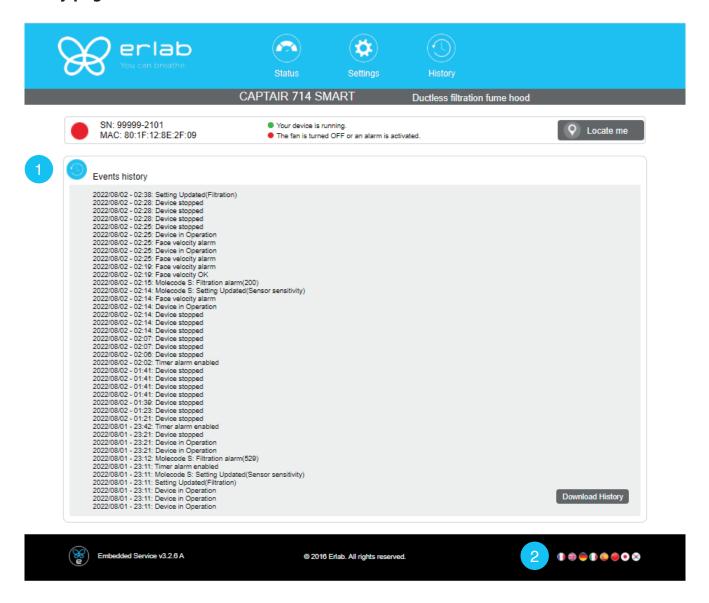

| Log page details                              |                                   |  |  |  |  |  |  |
|-----------------------------------------------|-----------------------------------|--|--|--|--|--|--|
| 1                                             | 1 Displays the device's event log |  |  |  |  |  |  |
| 2 Used for downloading the log in .csv format |                                   |  |  |  |  |  |  |

# Fan setpoints per filtration column type

| Unit / Type of filtration column | 1P   | 1C   | 1C1P | 1P1C | 1P1C1P | 1P2C | 2C1P | 2C   | 2P   |
|----------------------------------|------|------|------|------|--------|------|------|------|------|
| 392                              |      |      |      |      |        |      |      |      |      |
| 483                              | 1800 | 2200 | 2500 | 2550 | 2800   | 2800 | 2800 | 2600 | 2200 |
| 633                              | RPM  | RPM  | RPM  | RPM  | RPM    | RPM  | RPM  | RPM  | RPM  |
| 714                              |      |      |      |      |        |      |      |      |      |

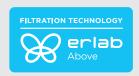

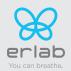

# Procedure for calibrating the electronic anemometer

1- By using the control panel (see start-up procedure)

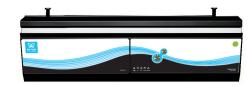

N.B: The anemometer must be recalibrated each time the filtration column is modified (type of filtration / change of filter) and once a year via the anemometer calibration procedure.

# **Replacing the filters**

Your device is equipped with FLEX™ filter technology that was configured to the user's protection needs when the device was purchased. The configuration of the filter column is dependent on the applications carried out in the enclosure. These applications may change over time. Your FLEX™ filter technology can therefore be reconfigured if your fume hood is used for applications other than those anticipated when the device is first set up. If so, please contact us so that we can verify that the current configuration is safe or it needs to be configured.

The table below summarises all possible Flex™ filter technology configurations for your device

|        | Captair 392 - 483 - 633 - 714 Smart |        |           |     |     |           |            |     |     |     |     |     |
|--------|-------------------------------------|--------|-----------|-----|-----|-----------|------------|-----|-----|-----|-----|-----|
|        | ı                                   | Molecu | lar filte | r   | HEI | PA filter | Pre-filter |     |     |     |     |     |
|        |                                     |        |           |     |     |           |            |     |     |     |     |     |
| Models | 392                                 | 483    | 633       | 714 | 392 | 483       | 633        | 714 | 392 | 483 | 633 | 714 |
|        |                                     |        |           |     |     |           |            |     |     |     |     |     |
| 1C     | x2                                  | хЗ     | хЗ        | x4  |     |           |            |     | x2  | хЗ  | хЗ  | x4  |
| 2C     | x4                                  | х6     | х6        | x8  |     |           |            |     | x2  | хЗ  | х3  | x4  |
| 1 P    |                                     |        |           |     | x2  | х3        | х3         | x4  | x2  | хЗ  | хЗ  | x4  |
| 2 P    |                                     |        |           |     | x4  | х6        | х6         | x8  | x2  | хЗ  | хЗ  | x4  |
| 1P 1C  | x2                                  | хЗ     | хЗ        | x4  | x2  | х3        | х3         | x4  | x2  | хЗ  | хЗ  | x4  |
| 1P 2C  | x4                                  | х6     | х6        | x8  | x2  | х3        | х3         | x4  | x2  | хЗ  | хЗ  | x4  |
| 1C 1P  | x2                                  | хЗ     | хЗ        | x4  | x2  | хЗ        | хЗ         | x4  | x2  | хЗ  | хЗ  | x4  |
| 2C 1P  | x4                                  | х6     | х6        | x8  | x2  | хЗ        | хЗ         | x4  | x2  | хЗ  | хЗ  | x4  |
| 1P1C1P | x2                                  | хЗ     | хЗ        | x4  | x4  | х6        | х6         | х8  | x2  | х3  | хЗ  | x4  |

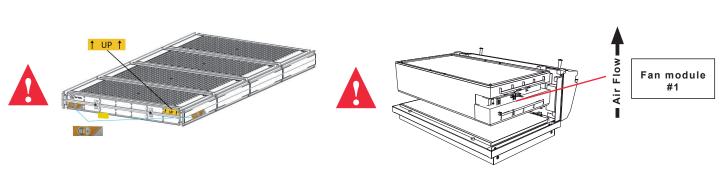

**Options** 

Standard

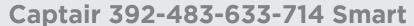

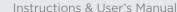

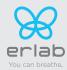

#### The table below summarises the different types of carbon filters that Erlab® offers along with their fields of application.

| Type AS For organic vapors |                                               |  |  |  |
|----------------------------|-----------------------------------------------|--|--|--|
| Type BE +                  | Multi-application for acid and organic vapors |  |  |  |
| Type K                     | For ammonia vapors                            |  |  |  |
| Type F                     | For formaldehyde vapors                       |  |  |  |

#### Replacing the HEPA H14 / ULPA filters

#### **Pre-requisites**

- The operative responsible for replacing the filter is kept up-to-date with the exhaustive list of products handled in the fume hood by the user so that the correct EPI can be used
- The laboratory is empty when the operation is carried out
- The laboratory is ventilated by mechanical or natural means while the operation is carried out

#### Minimum protective equipment

- One-piece overall + overshoes + bouffant cap
- Laboratory gloves (latex or nitrile)
- Protective glasses
- Breathing mask with particle filter (P3)

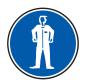

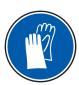

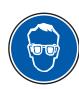

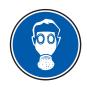

Notice: additional equipment could be required.

This procedure is applicable to HEPA/ULPA filters located at the bottom of the filtration columns and designed to trap powders handled inside the device enclosure.

#### Strict chronological order to follow:

- 1- Switch on the device fan
- 2- Carefully spray the bottom surface of the HEPA/ULPA filter (paint with NON FLAMMABLE propellent), to be done inside the enclosure
- 3- Allow at least 5 minutes with the fan running for the spray to dry
- 4- Shut down and unplug the device and disconnect the fan module power supply cable and the sampling tubes from the sampling area (if installed)
- 5- Carefully remove the molecular filter(s) (if present) and the fan module
- 6- Carefully unwrap the new HEPA/ULPA filter
  - Keep the plastic film and cardboard box so that you can use it later to pack up the used filter
  - Lay out the film on a flat surface in the immediate vicinity of the operation so that it is at the ready
- 7- Carefully remove the used HEPA/ULPA filter and immediately place it contaminated-side down onto the plastic film
- 8- Clean the filter housing and the enclosure (using water + surfactant)
- 9- Package up the used filter + contaminated equipment Seal the plastic film tightly
- 10- Place the sealed package in the box the new carbon filter came in, then seal it using adhesive tape, clearly write «used filter» on the packaging.

# Have the filter disposed of via a suitable disposal process in accordance with the applicable regulations. To find out more, please contact your usual advisor.

- 11- Fit the new HEPA/ULPA filter, main molecular filter (if present) and the fan module, followed by the backup molecular filter (if present). Make sure that all the column components
- 12- Reconnect the device's various cables and hoses, switch the device back on and check the air speed using the anemometer calibration procedure via the administrator interface

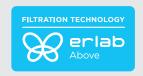

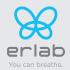

#### Procedure (equipment fitted with a filtration column)

For these operations, we strongly recommended that the user or maintenance technician wear the necessary safety equipment, including: safety glasses, lab coat and gloves

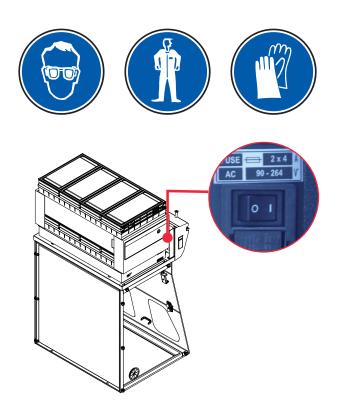

Switch off the fume hood

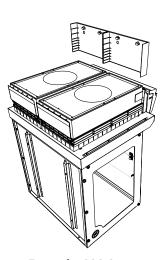

Example: 392 Smart

Remove the protective shields on either side of the hood

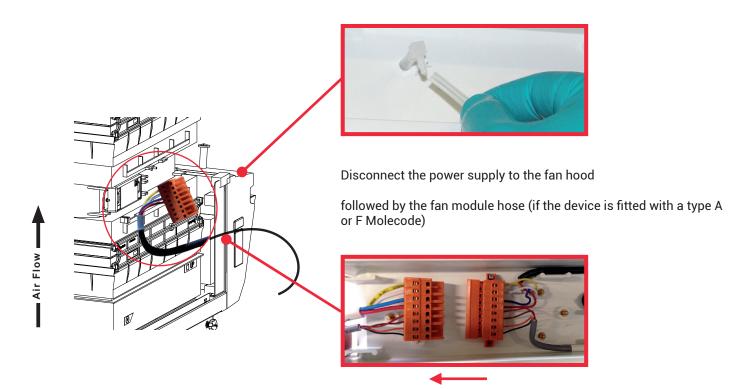

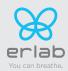

#### Models Captair 392 - 483 - 633 - 714 Smart

- 1. Identify wich column configuration below applies to your hood. (See your Valipass label)
- 2. Unstack the filtration column(s) above the fume hood.

1C1P

- 3. After carrefuly removing the filters from their packaging, assemble the column per the configuration below.
- 4. If your column configuration changed, Apply the correct fan setpoint for the filtration column configuration (see fan setpoints)

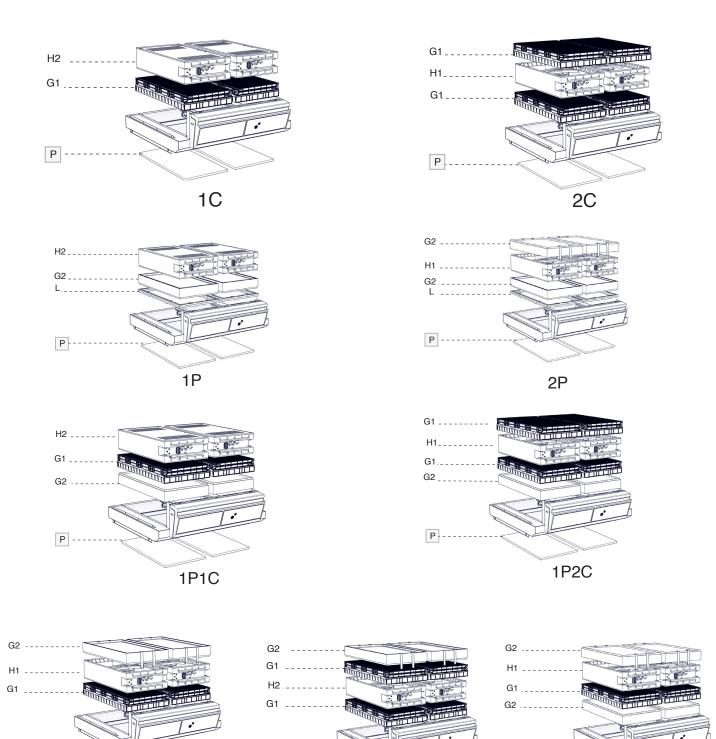

1P1C1P

P ---

2C1P

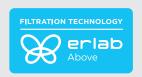

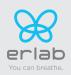

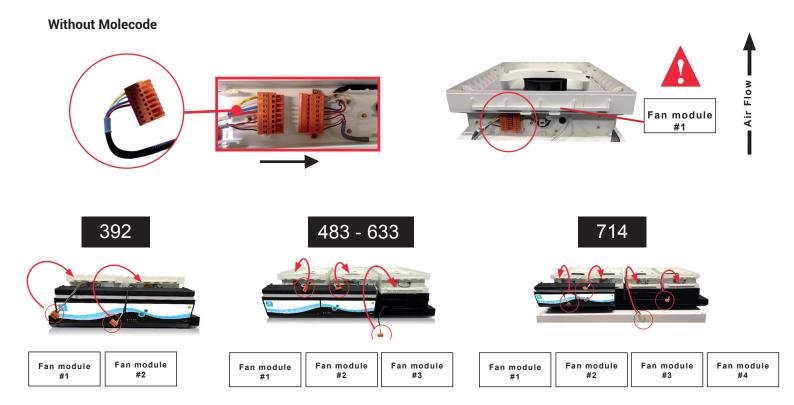

#### Units equipped with filter fault sensor, Molecode option (A & F)

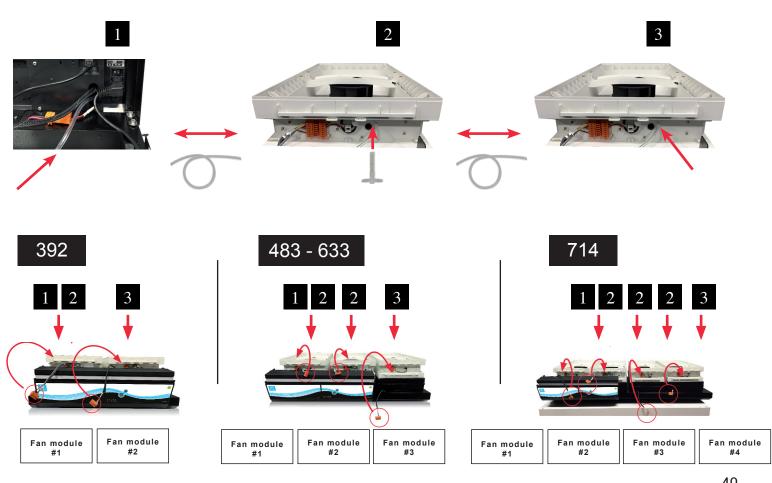

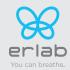

#### Appareils équipés du capteur de défaut des filtres, option Molécode (S)

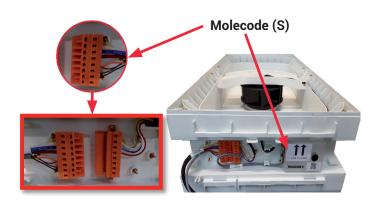

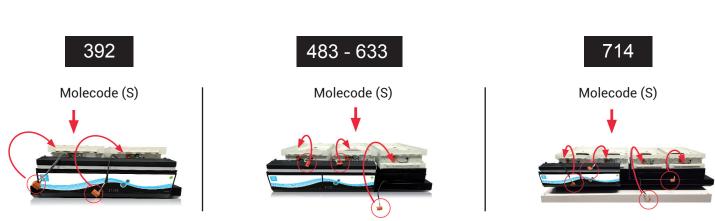

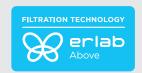

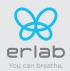

# The «Revolving» System Molecular filter replacement ( The "revolving system" may be used with following Flex™ technology types 2C / 1P2C / 2C1P)

This simple concept involves placing one chamber equipped with a molecular detection system between two filters having the same capacity. When the main filter is saturated, the molecules are directed to an identical back-up filter that is placed just above the detection chamber.

This system prevents all molecules from being released into the environment as they are automatically absorbed by the secondary filter. The back-up filter replaces the main filter when the latter has reached its maximum filtration failure point. A new filter is then installed in place of the secondary filter. This cycle can be repeated indefinitely.

Compared to traditional filtration systems, the "revolving filter" concept increases the retention capacity of the filter by 25% and decreases replacement costs by 25%.

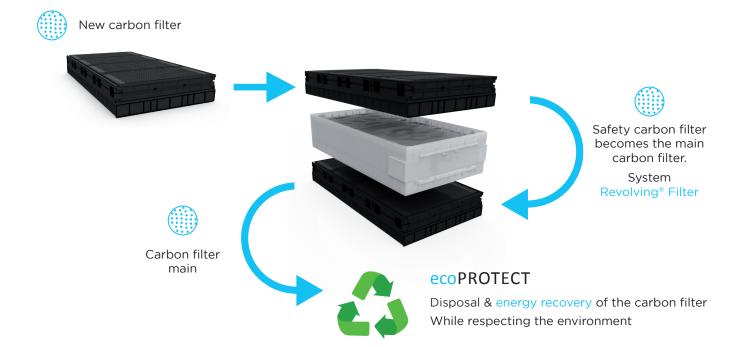

Your used filter is a special industrial waste. It must, as required by law, be collected and disposed of by a suitable channel, which must guarantee the traceability of the disposal process: from collection to destruction of the used filter.

# Captair 392-483-633-714 Smart

Instructions & User's Manual

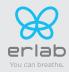

# **Recommendations for the use of filters**

**ERLAB** offers 3-point validation of your handling operations based on a scientific analysis carried out by its laboratory specialists via the global Erlab Safety Program (E.S.P) which includes the **eValiQuest** questionnaire:

- Feasibility of handling operations under a recirculating fume hood
- Type(s) of filter(s) to use and filtration column configuration
- Predicted service life of the activated carbon molecular filters

#### How does the E.S.P service work?

- The customer completes the eValiQuest questionnaire and sends it by email to Erlab
- The Erlab laboratory specialists analyze the questionnaire and issue a Valipass certificate

The Valipass certificate is affixed to the new devices at the factory. If the chemical processes in the hood change, a new eValiQuest is completed and is sent by email after revalidation.

The certificate contains the following: a list of the products handled in the fume hood, the type of filter required for these chemicals.

the serial number, the life of the filter, the traceability information used to track the use of the device and the methods of detecting filter failure of the molecular filter.

# The activated carbon molecular filter(s) must be replaced when the period in months specified on the Valipass certificate expires

To ensure their safety, we invite users who have not had their application validated via the **eValiQuest** questionnaire or whose device is not covered by a Valipass usage certificate, to contact ERLAB or their usual distributor to arrange a new usage validation for the device in question.

#### Failing that and/or in the absence of information regarding device usage:

ERLAB is unable to provide any guidance as to the predicted service life of the filter(s).

#### In such cases, we strongly recommend:

- Replacement of molecular filters at least every 12 months and implementation of a regular filter fault monitoring protocol. (Please contact us for personal advice on this matter)
- That the HEPA or ULPA particulate filters are replaced at least every 36 months

### Admissible weighs on working surfaces

|                   | Tempered glass<br>work top | Stainless steel<br>work top | Trespa® Top Lab <sup>PLUS</sup><br>work top |  |  |
|-------------------|----------------------------|-----------------------------|---------------------------------------------|--|--|
|                   | 50 kg/m²                   | 110 kg/m²                   | 110 kg/m²                                   |  |  |
| Captair Smart 392 | 20 kg                      | 60 kg                       | 60 kg                                       |  |  |
| Captair Smart 483 | 30 kg                      | 80 kg                       | 80 kg                                       |  |  |
| Captair Smart 633 | 40 kg                      | 100 kg                      | 100 kg                                      |  |  |
| Captair Smart 714 | 45 kg                      | 115 kg                      | 115 kg                                      |  |  |

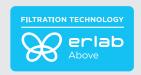

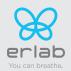

# **Cleaning and maintenance**

#### Mechanical item checks

#### Hinges:

Hinges must be properly attached and must allow any items on the front side of the hood to be instantly and easily lifted upward.

#### **Acrylic Parts:**

These parts must be clean; white streaks or spatters indicate rather heavy use of acid (hydrochloric acid) or products handled at a high temperature. Ensuring the transparency of the walls is a part of regular maintenance for the enclosure.

#### Cleaning the enclosure

#### The enclosure must be cleaned on a regular basis.

This may be accomplished in several ways:

- With soapy water followed by rinsing with clear water and drying with a soft, non-abrasive absorbent paper towel.
- Or with a commercial pH neutral neutralizing product followed by drying with a soft, non-abrasive, absorbent paper towel.

#### **Coated Metal Parts:**

- These must be inspected and free from any traces of corrosion.
- Check that there is no stagnant water in the spill tray.
- Clean the spill tray if necessary.

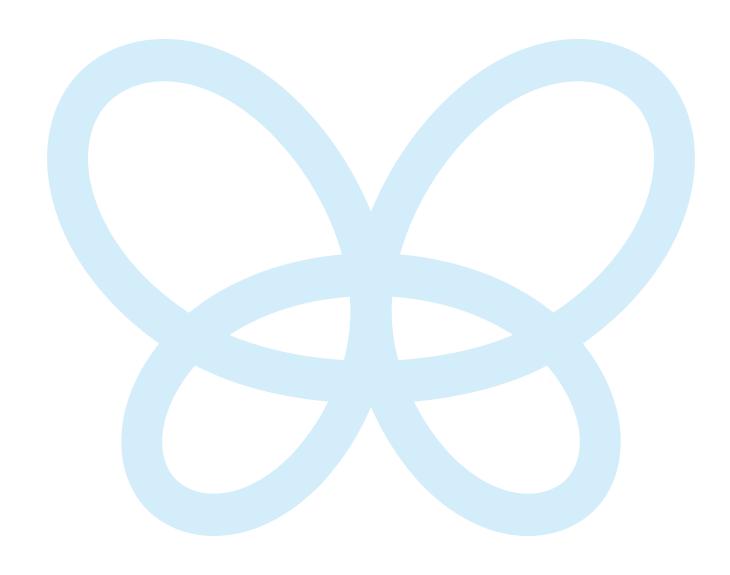

Since 1968, **Erlab** has been a specialist, inventor and world leader in **ductless, zero-emission filtering fume hoods for laboratories** to provide total safety in chemical handling.

# Erlab filtration

We provide technologies to protect laboratory staff from inhaling chemicals. This is made possible thanks to our **Research and Development (R&D) department**, which has continuously improved our filtration technology **for more than 50 years**. That's why, in 2009, we invented the **ERLAB ABOVE** label for tried and tested filtration technology.

# 2 The AFNOR NF X 15-211: 2009 standard

Erlab's filtration technology conforms to the **NF X 15-211: 2009 standard,** the industry's most demanding standard for molecular filtration, developed by a committee of independent scientists and specialized manufacturers.

#### This text imposes performance criteria linked to:

- Filtration efficiency
- Containment efficiency
- Air face velocity
- · Documentation: chemical listing

# 3 The ESP programme

A set of three services included with the purchase of each device designed to ensure your safety.

eValiQuest Risk analysis – Determination of protection needs – Determination of ergonomic needs.

ValiPass Certified installation – Total safety for handling.

**ValiGuard** Ongoing monitoring – Preventative and maintenance inspections – Device reconfiguration based on protection needs – Development of handling.

# 4 Flex technology

The combination of molecular and particulate filtration technologies allows a single device to meet laboratories' protection needs. This innovation from Erlab's R&D department offers unprecedented **flexibility, versatility and value.** A single device can be reconfigured over time and easily reassigned to other applications.

# 5 Smart technology

Smart technology is a **simple and innovative** means of communication that improves safety. This technology uses a light and sound signal to indicate the user's level of protection. The advantages of the technology are:

- 1/ Light pulsation: Real-time communication via LED light pulses intuitively alerts the user to the device's operating status.
- 2/ Simplicity: One-touch activation.
- 3/ Detection system: The exclusive detection system continuously monitors filtration performance.
- 4/ Built-in monitoring: This service provides direct access to the status, settings and history of your device.

France +33 (0) 2 32 09 55 80 | ventes@erlab.ne

United States +1 800-964-4434 | captairsales@erlab.com

**China** 86 (0) 512 5781 4085 | sales.china@erlab.com.c Spain
+34 936 732 474 | export.south@erlab.ne

Germany
0800.330.47.31 | export north@erlab.net

United Kingdom +44 (0) 1722 341 940 | export north@erlab.ne

Italy +39 (0) 2 89 00 771 | export.south@erlab.n